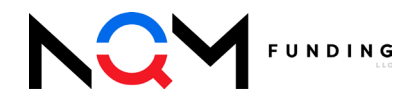

# **Appraisal Policies &<br>Procedures**

### **Table of Contents**

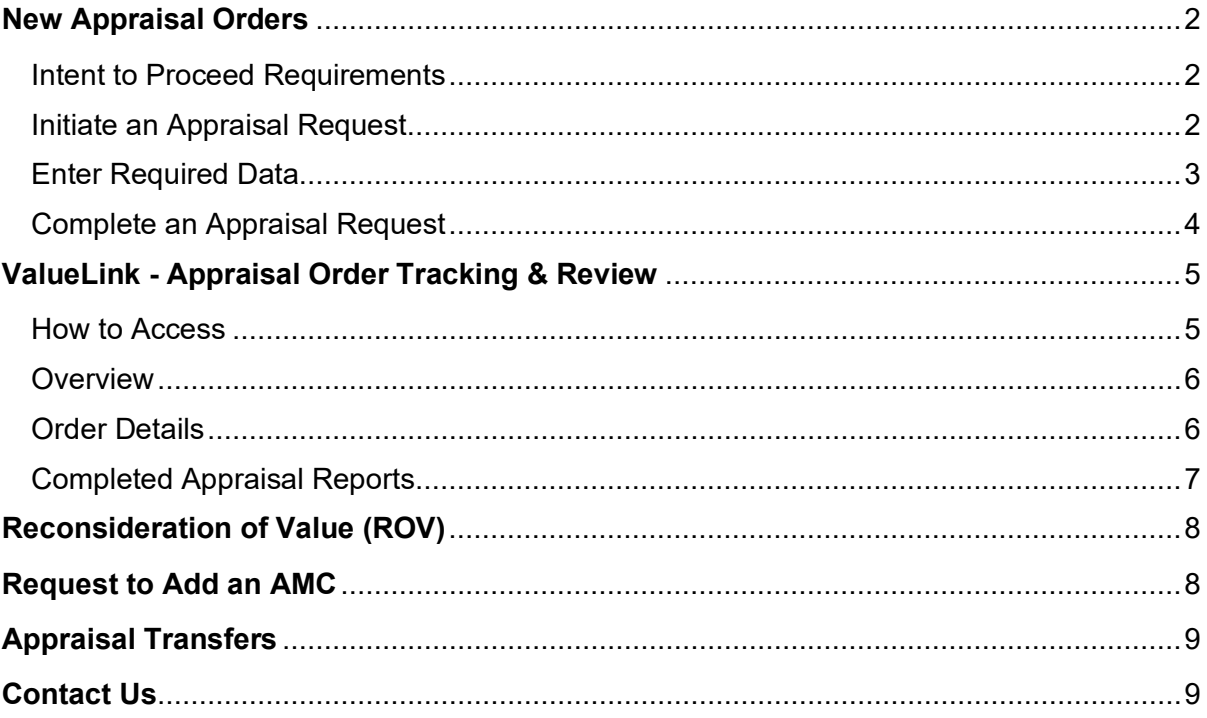

# <span id="page-1-0"></span>**New Appraisal Orders**

All Wholesale Brokers are required to place an appraisal order through NQM Funding, LLC's TPO Portal.

## <span id="page-1-1"></span>Intent to Proceed Requirements

- An executed Intent to Proceed must be received by NQM Funding, LLC prior to ordering an appraisal. (does not apply to Business Purpose, Non-TRID transactions)
- To verify whether the ITP has been received, open the loan file in the TPO Portal
	- o Click Disclosure Tracking from the left-hand navigation bar.
	- $\circ$  If the ITP has been executed and returned, a date will be populated.

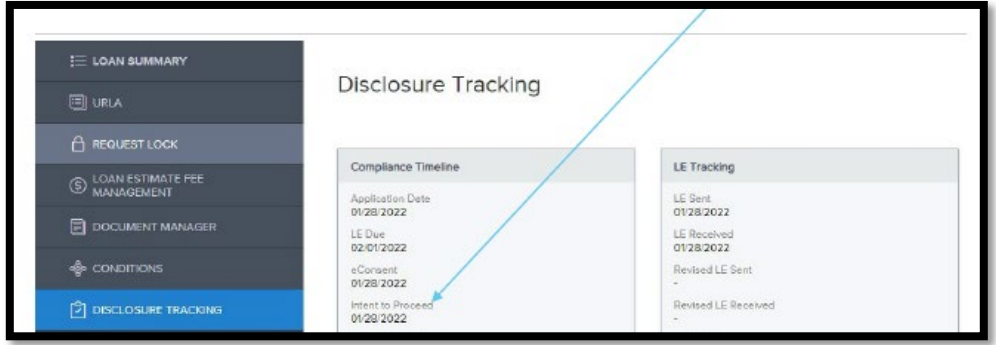

# <span id="page-1-2"></span>Initiate an Appraisal Request

All wholesale appraisal orders are requested through NQM Funding, LLC's TPO Portal:

- 1. From the Loan Actions list, choose "Request an Appraisal" to open a pop-up window.
	- a. Note that this option will not be available until the intent to proceed has been received from all Borrowers.

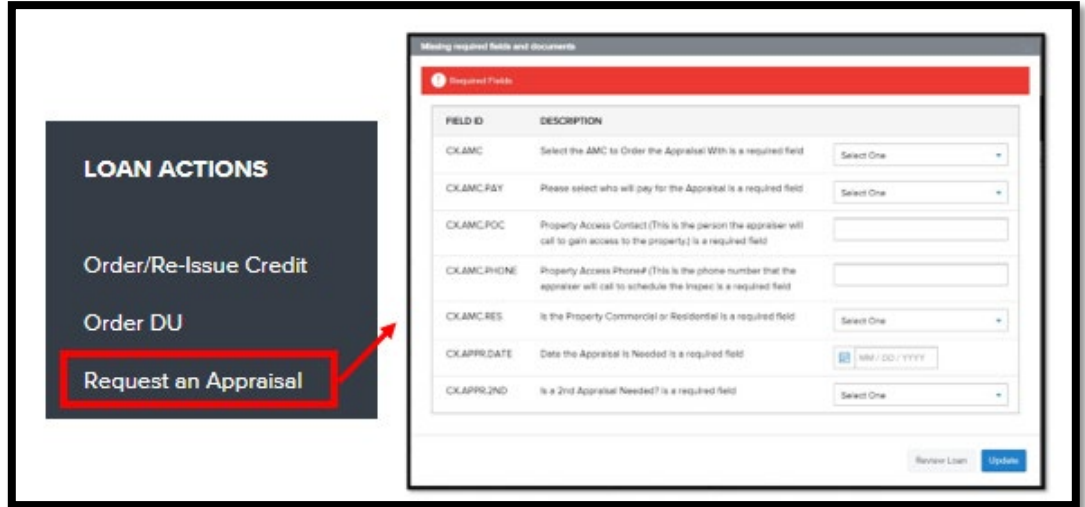

# <span id="page-2-0"></span>Enter Required Data

When prompted, users must complete all required fields to place a new appraisal order request.

It is critical to enter accurate information to avoid any delays in the inspection process.

While all fields are required, please take note of the key fields below:

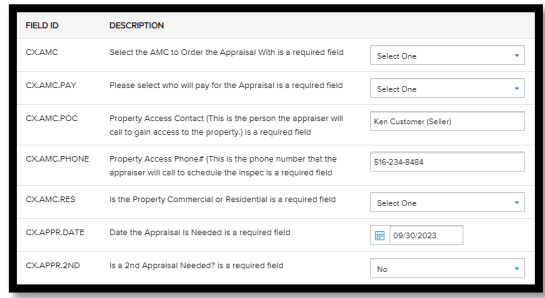

- 1. Select the AMC
	- a. 'No AMC Preference' can be chosen if broker would like NQM Funding, LLC to choose the best fit.
	- b. If broker is looking for a specific AMC not found on the list, contact your Account Executive to discuss whether the company can be used.

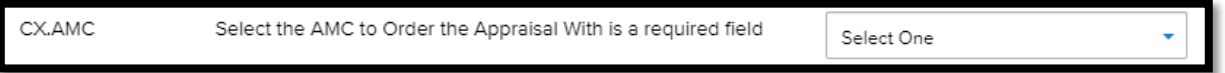

#### 2. Inspection Contact Information

a. Always provide detailed & accurate information to ensure the appraiser can gain access to the property.

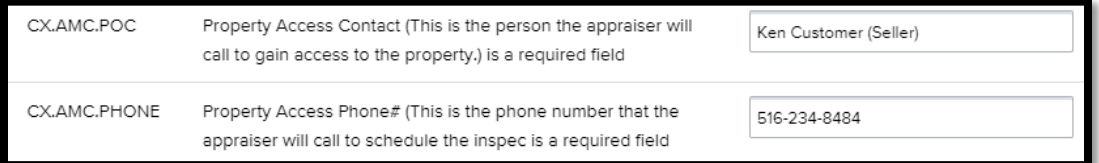

#### 3. Rush Requests/Appraisal Due Dates

a. Must be accurate for the appraisal team to verify whether a rush is needed.

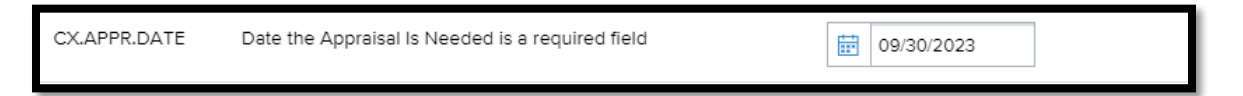

#### 4. 2<sup>nd</sup> Appraisals

a. Indicate whether a  $2<sup>nd</sup>$  appraisal is required for a transaction; if unsure, refer to the guidelines.

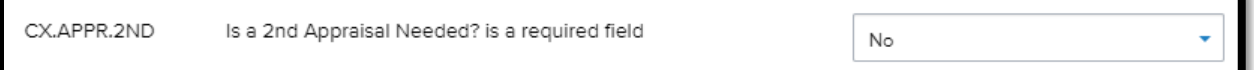

# <span id="page-3-0"></span>Complete an Appraisal Request

The appraisal request will only be placed with NQM Funding, LLC when the below final steps are taken.

- 1. Click **Update and Re-submit** when all fields are complete and accurate.
	- a. Both steps below must be taken for the order to be successfully requested.

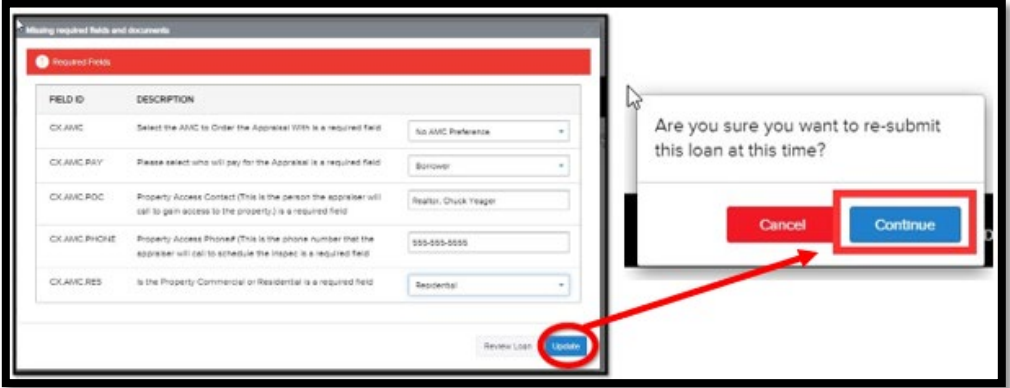

- 1. Commercial Properties
	- a. If the user indicates that the property is Commercial and selects an AMC that is not able to perform Commercial property reviews, the user will be prompted to select a new AMC that can accommodate the request.

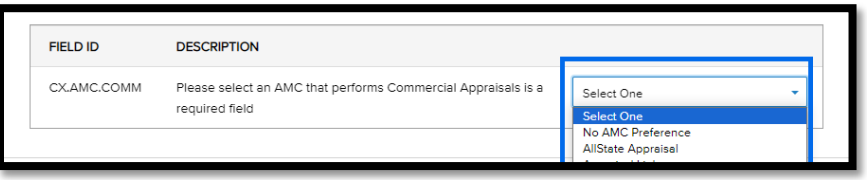

- 2. An appraisal order is successfully requested when a submission summary is received with the requested appraisal dates populated.
	- a. If the Submission Overview is not received, and/or the "Request Appraisal" Loan Action is still available, the appraisal request has NOT been completed

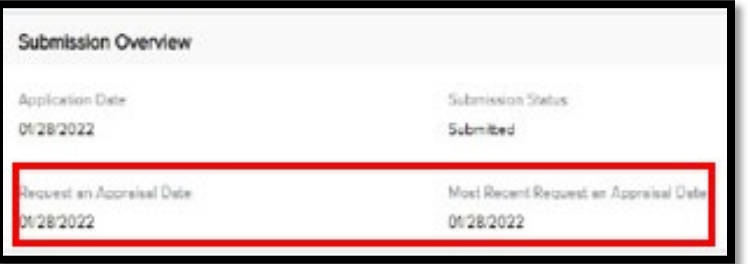

After the order is requested, the appraisal desk will perform a review to ensure the appraisal request is accurate for the transaction; when complete, the broker will receive a confirmation email and a payment link will be sent.

# <span id="page-4-0"></span>**ValueLink - Appraisal Order Tracking & Review**

Brokers can track all appraisal orders through the ValueLink interface. ValueLink will provide all users with order history, status updates and payment information.

## <span id="page-4-1"></span>How to Access

- 1. ValueLink can be opened through the TPO Portal or direct website:
	- a. From the portal, click Resources & Tools/Track your Appraisal Here
	- b. Direct Website: [https://usmtg.spurams.com/login.aspx.](https://usmtg.spurams.com/login.aspx)

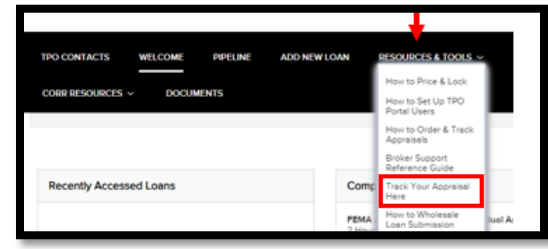

- 2. When prompted, enter ValueLink username and password, and click Log In.
	- a. Credentials are provided to each user after the first appraisal order is placed
	- b. To request a lost username, e-mail appraisaldesk@nqmf.com for assistance.
	- c. Utilize the Forgot Password link to reset passwords.

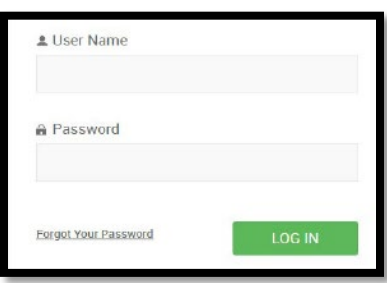

# <span id="page-5-0"></span>**Overview**

The ValueLink Landing page will provide the user with key information for current and past appraisal orders.

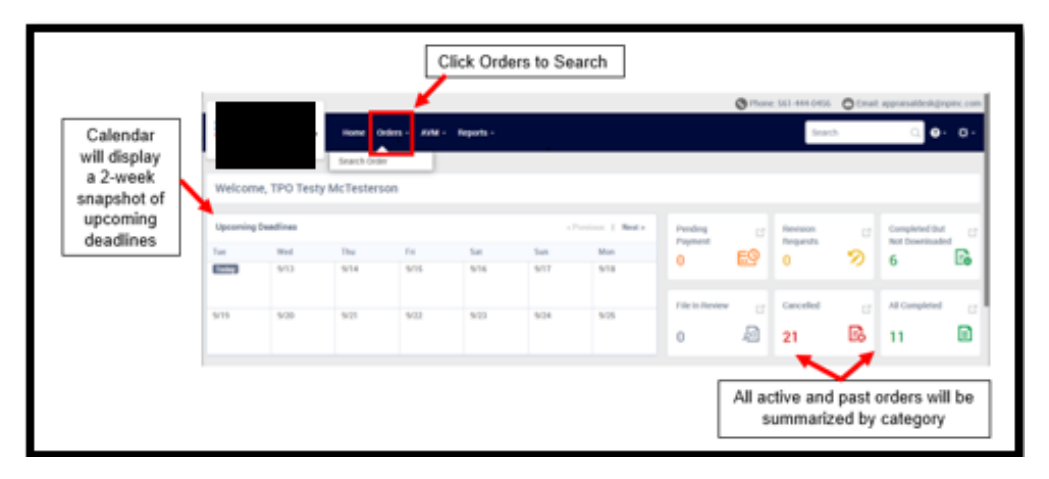

All active & open orders will be listed with key details shown.

In-depth information can be accessed by clicking on any open order.

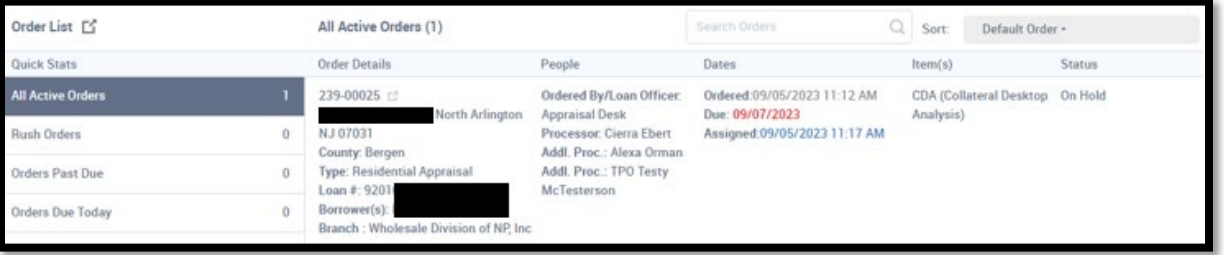

# <span id="page-5-1"></span>Order Details

- 1. Utilize the search function or homepage to locate an open order and click to open further details.
- 2. Scroll the page to review all details and updates to the order.

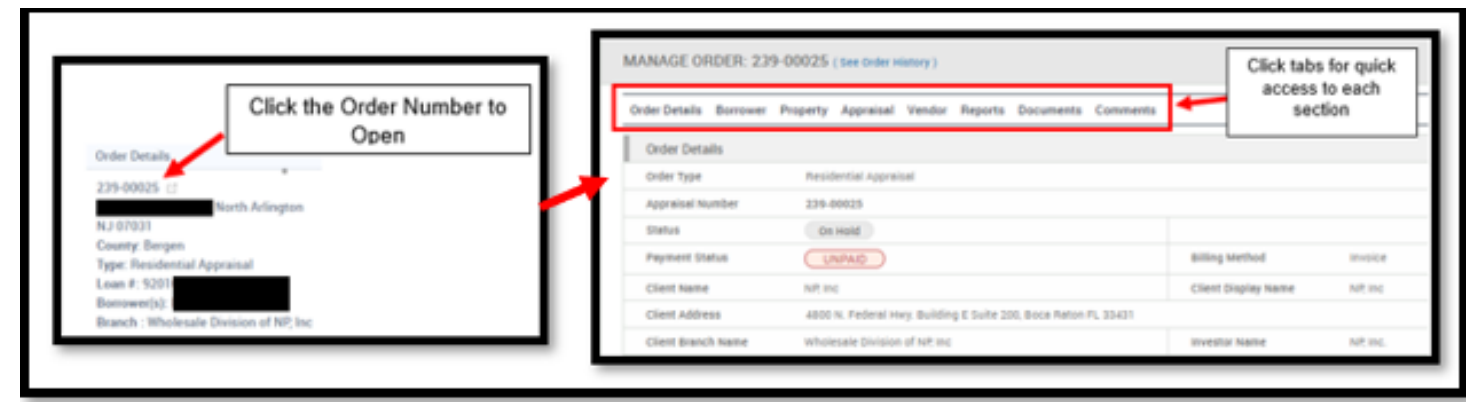

3. Key Information such as the below can be found on the order details page.

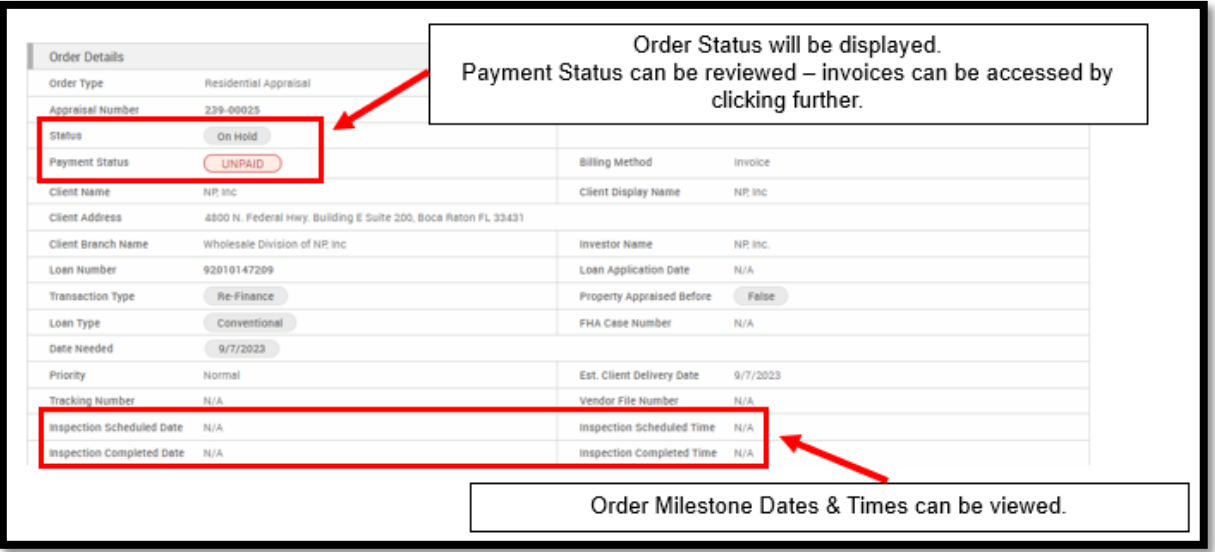

- 4. Access the Comments Section to review all communication on the order.
	- a. Communications shown will include but are not limited to status updates and requests for further information.
	- b. Each communication shown was also sent to the Broker contact email, so users are not required to login to ValueLink to access messages.

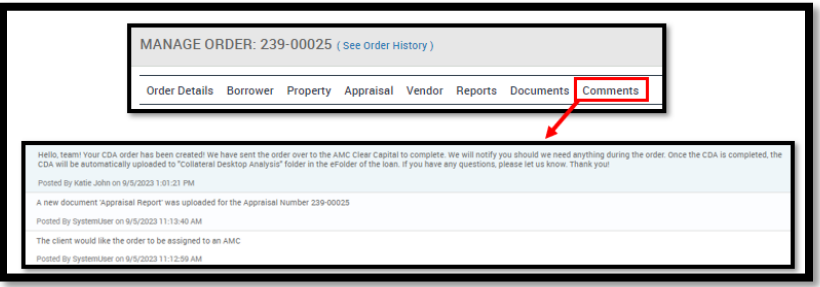

## <span id="page-6-0"></span>Completed Appraisal Reports

TPO Users will receive a notification via email when the completed appraisal report is available for review.

Reports can be obtained through the TPO Portal.

- 1. Click Document Manager in the Navigation Bar
	- a. Locate and click the Appraisal folder to access the file.

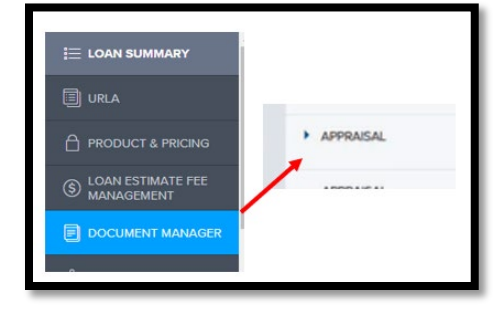

# <span id="page-7-0"></span>**Reconsideration of Value (ROV)**

If a Broker disagrees with the appraised value, an ROV can be requested provided that a higher value can be supported by area comparables and/or compensating factors.

- 1. To submit a request, Click Documents from the top menu within the TPO Portal to Download an ROV form.
	- a. Review all requirements and complete all fields with detailed and accurate information.
	- b. Submit the form to: [appraisaldesk@nqmf.com](mailto:appraisaldesk@nqmf.com)

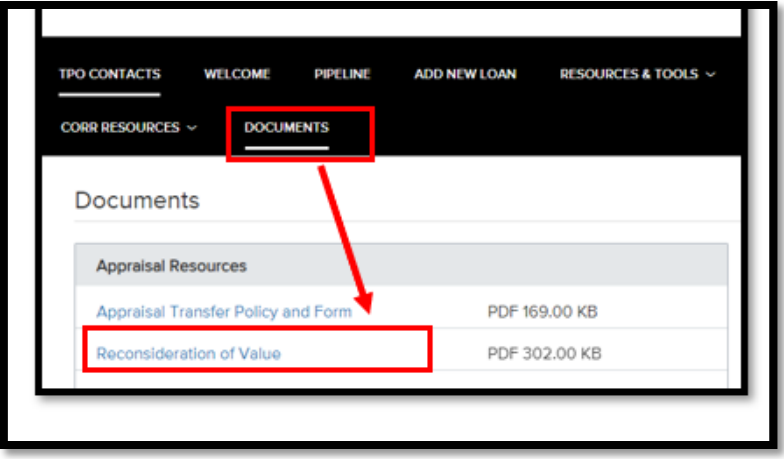

# <span id="page-7-1"></span>**Request to Add an AMC**

If a desired AMC was not found in the dropdown list when requesting an appraisal, Brokers can submit a completed form to NQM Funding, LLC for review and possible addition of the company.

- 1. To submit a request, Click Documents from the top menu within the TPO Portal to Download a Request Form.
	- a. Review all requirements and complete all fields with detailed and accurate information.
	- b. Submit to [appraisaldesk@nqmf.com](mailto:appraisaldesk@nqmf.com)

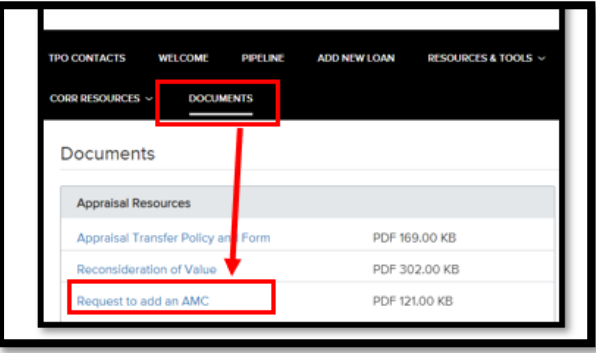

# <span id="page-8-0"></span>**Appraisal Transfers**

Brokers can request an appraisal transfer, provided that the transaction adheres to NQM Funding, LLC's appraisal transfer policy and has been approved by the appraisal team.

- 1. To submit a request, Click Documents from the top menu within the TPO Portal to Download an Appraisal Transfer Form.
	- a. Review all requirements and complete all fields with detailed and accurate information.
	- b. Ensure that ALL supporting documentation listed is included with the request.
	- c. Submit the completed request to: [appraisaltransfers@nqmf.com](mailto:appraisaltransfers@nqmf.com)

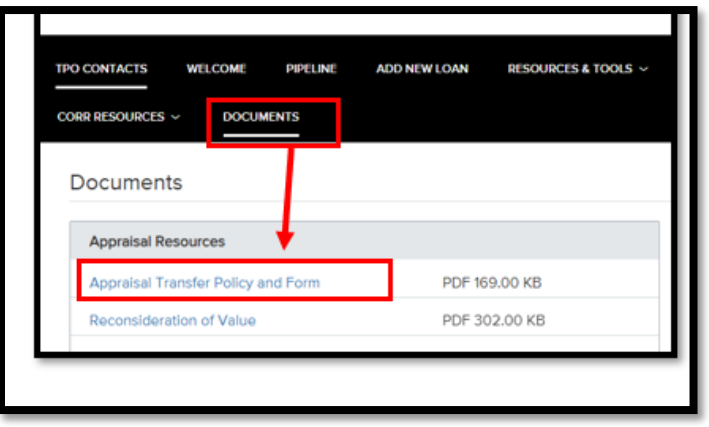

# <span id="page-8-1"></span>**Contact Us**

The Appraisal Team is available for questions and support for all wholesale clients.

- Appraisal Ordering & Support: [appraisaldesk@nqmf.com](mailto:appraisaldesk@nqmf.com)
- Appraisal Transfers: [appraisaltransfers@nqmf.com](mailto:appraisaltransfers@nqmf.com)
- Phone: 561.444.0456